#### BEGINNER EVE<br>LESSONS PROGRAMMING LESSON

#### EV3 Classroom: Introduction to the EV3 Brick and EV3 Classroom Software

By Sanjay and Arvind Seshan

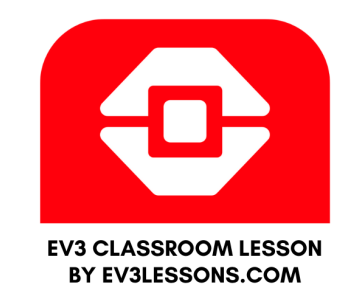

### LESSON OBJECTIVES

- **1. Learn how the EV3 brick operates**
- **2. Learn about the main components of the EV3 Classroom software**
- **3. Connect to the EV3 brick**

**Note: This lesson uses the new Scratch-based Education software (EV3 Classroom). However, it is the same for the Retail version.**

Copyright © EV3Lessons.com 2020 (Last edit: 12/21/2019)

## THE "BRICK" BUTTONS

#### **1 = Back**

Undo Stop Program Turn robot off

#### **2 = Center Button**

Select options Run Program/Project Turn robot on

#### **3 = L, R, Up, Down** Navigate menus

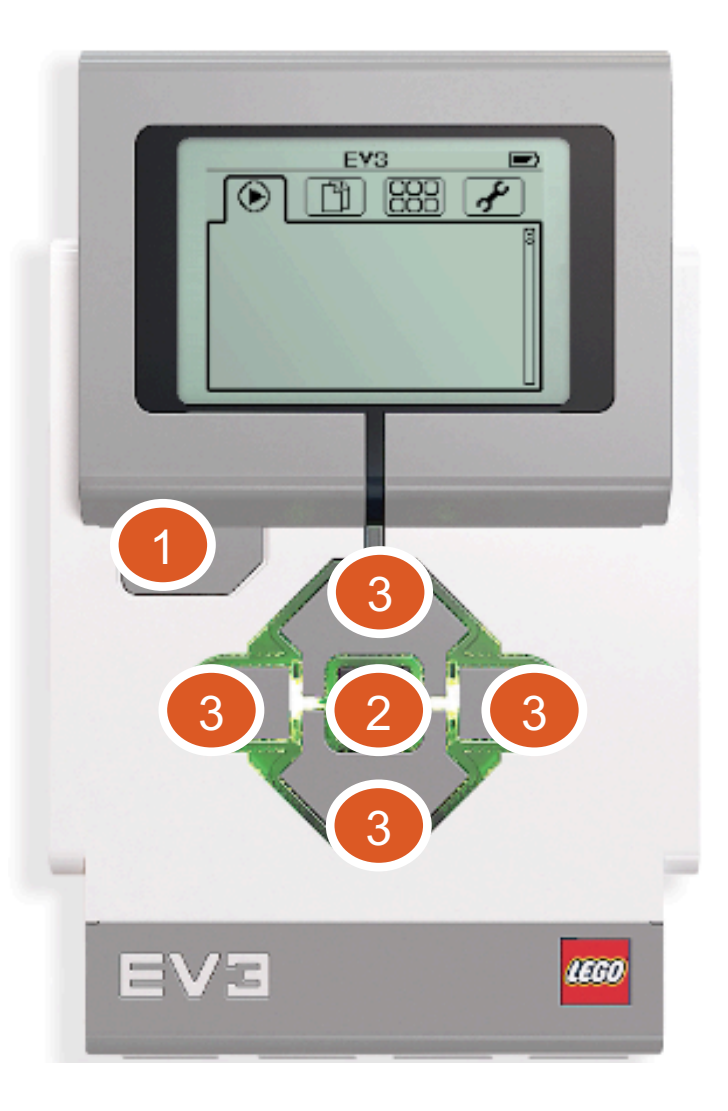

## THE "BRICK" SCREEN

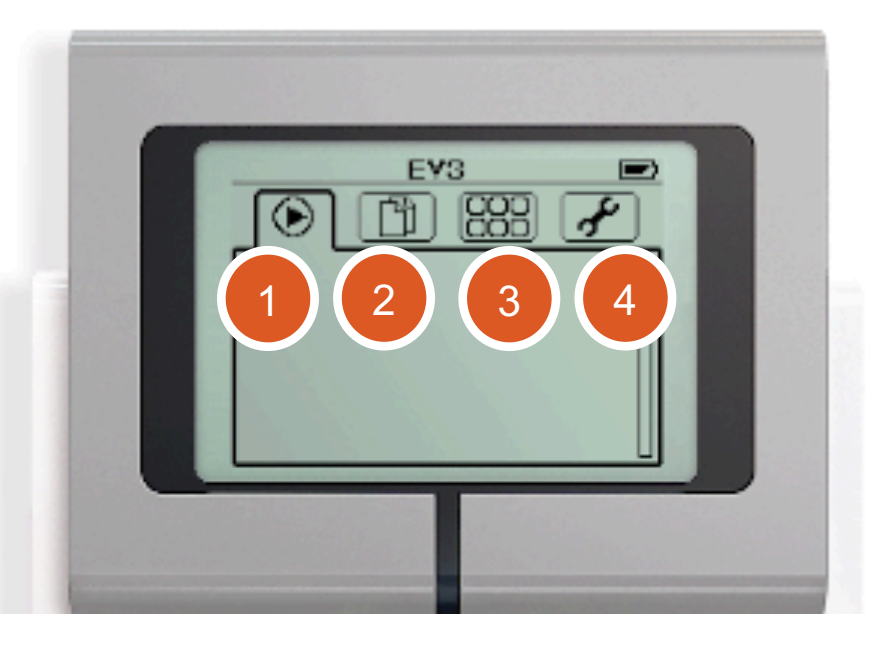

#### **Tabs on Screen**

#### **1. Run Recent** Find programs/projects you ran recently

#### **2. File Navigation** Find all programs by project

#### **3. Brick Apps** Port views

#### **4. Settings** Bluetooth, Wifi, Volume

# PORTS, SENSORS, MOTORS

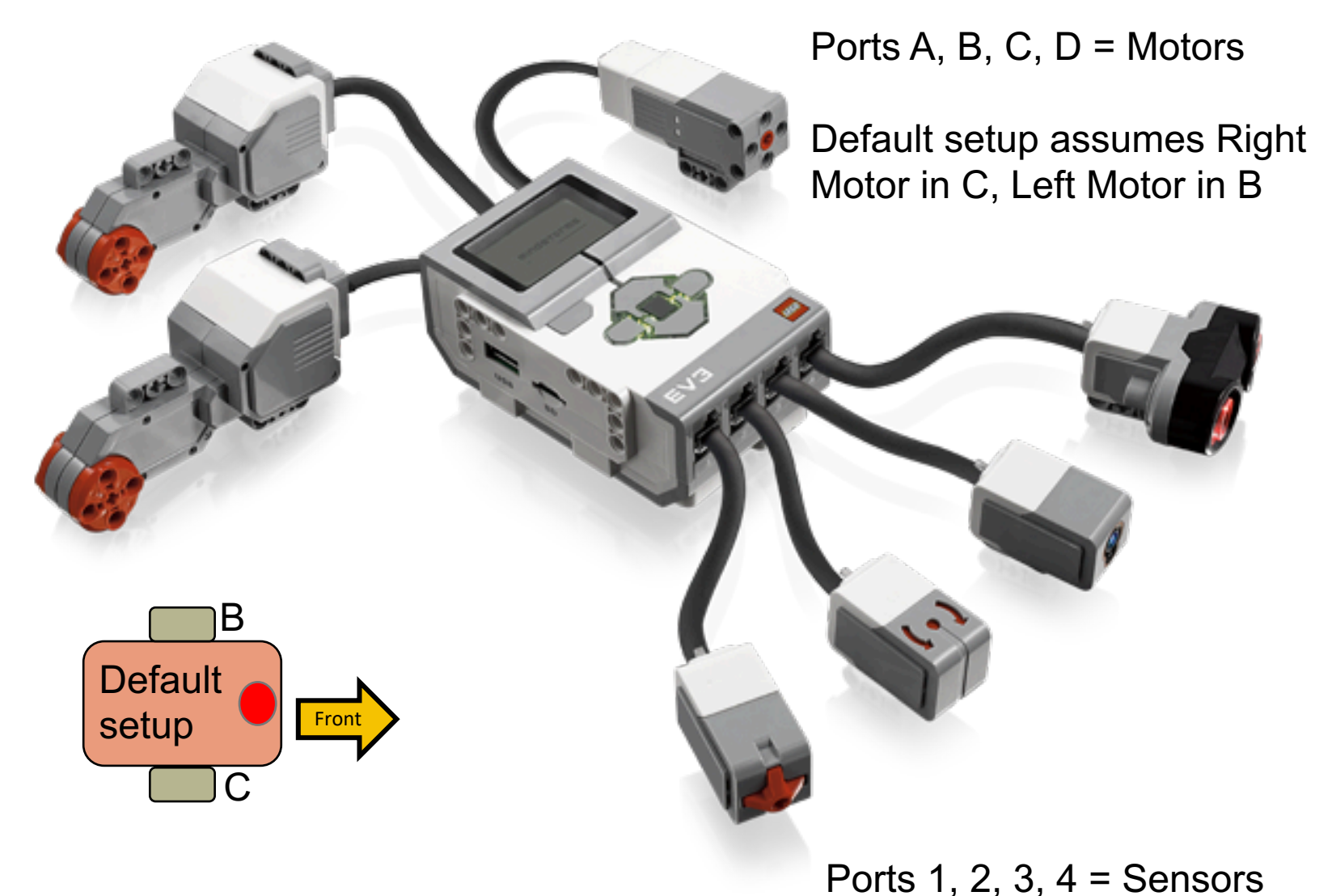

# EV3 CLASSROOM: GETTING STARTED

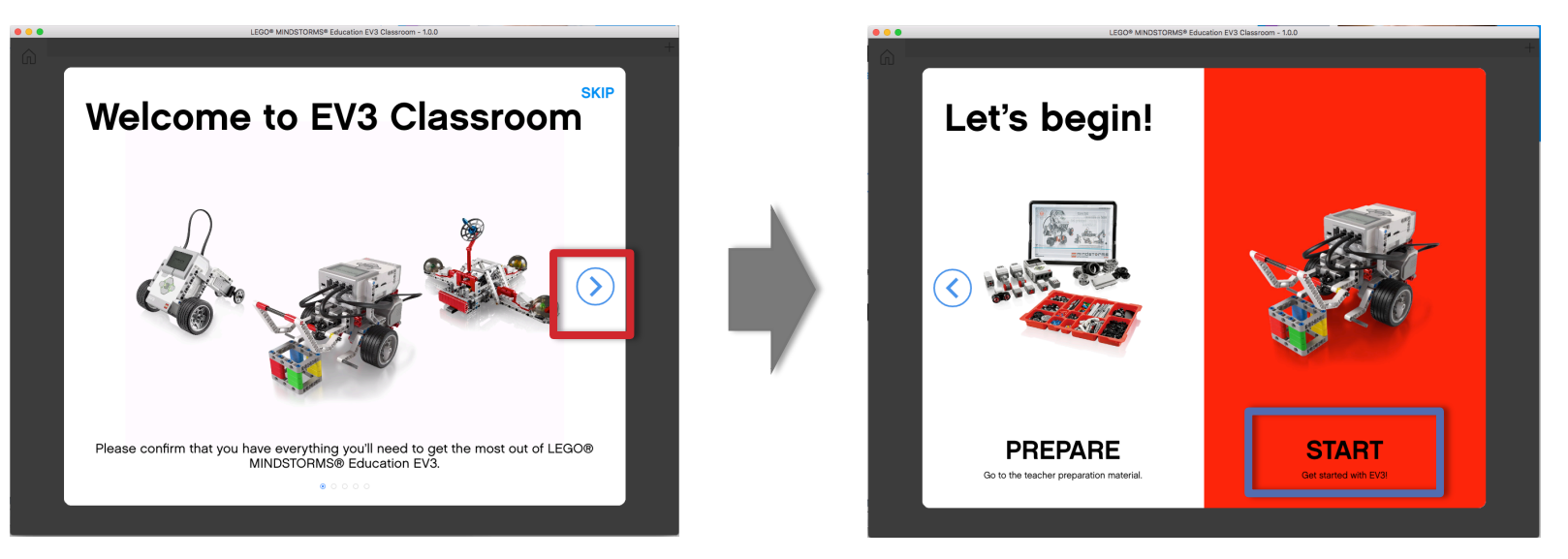

Follow the onscreen steps and then click "START" to access the programming environment

### EV3 CLASSROOM: HOME

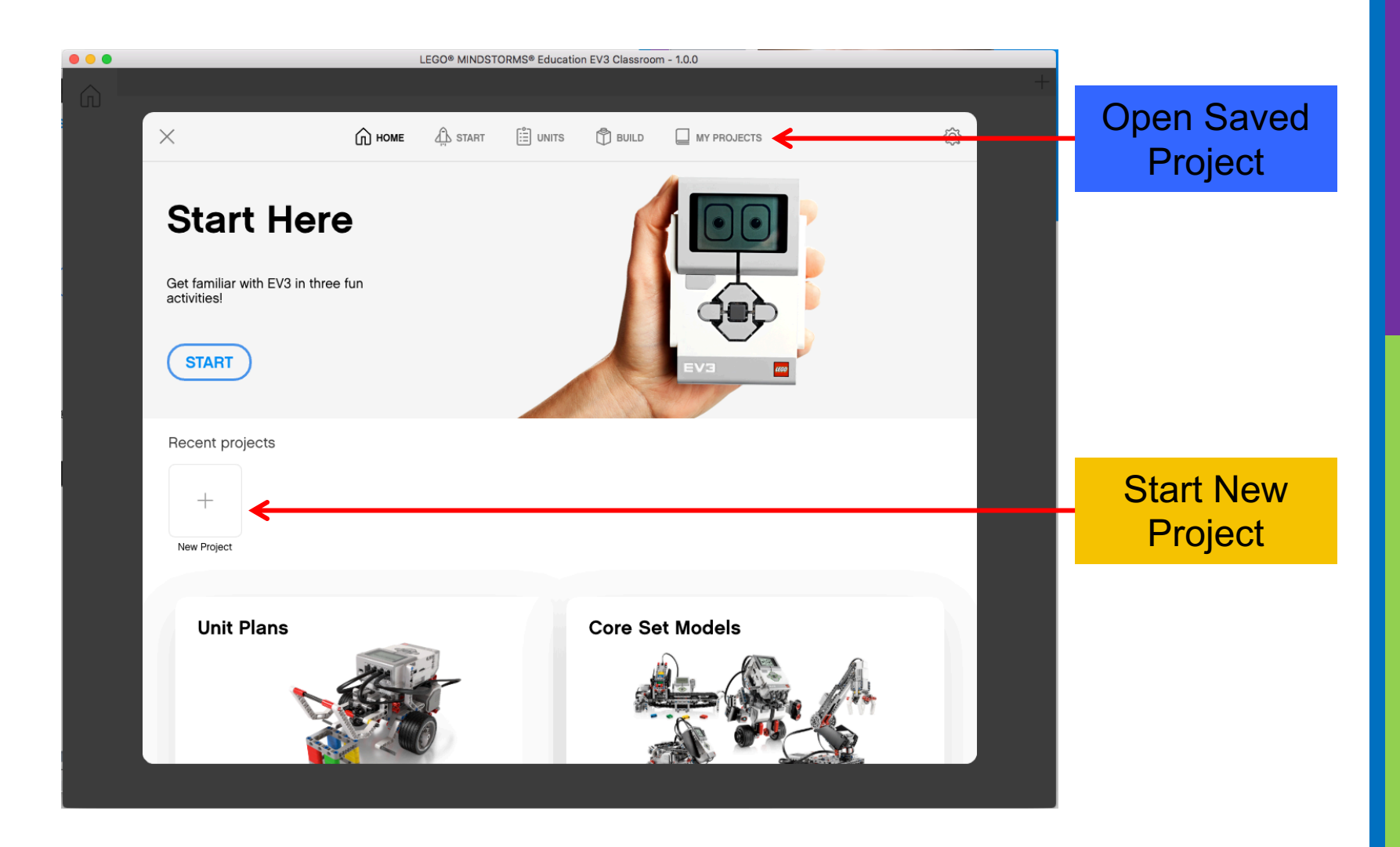

### MY PROJECTS

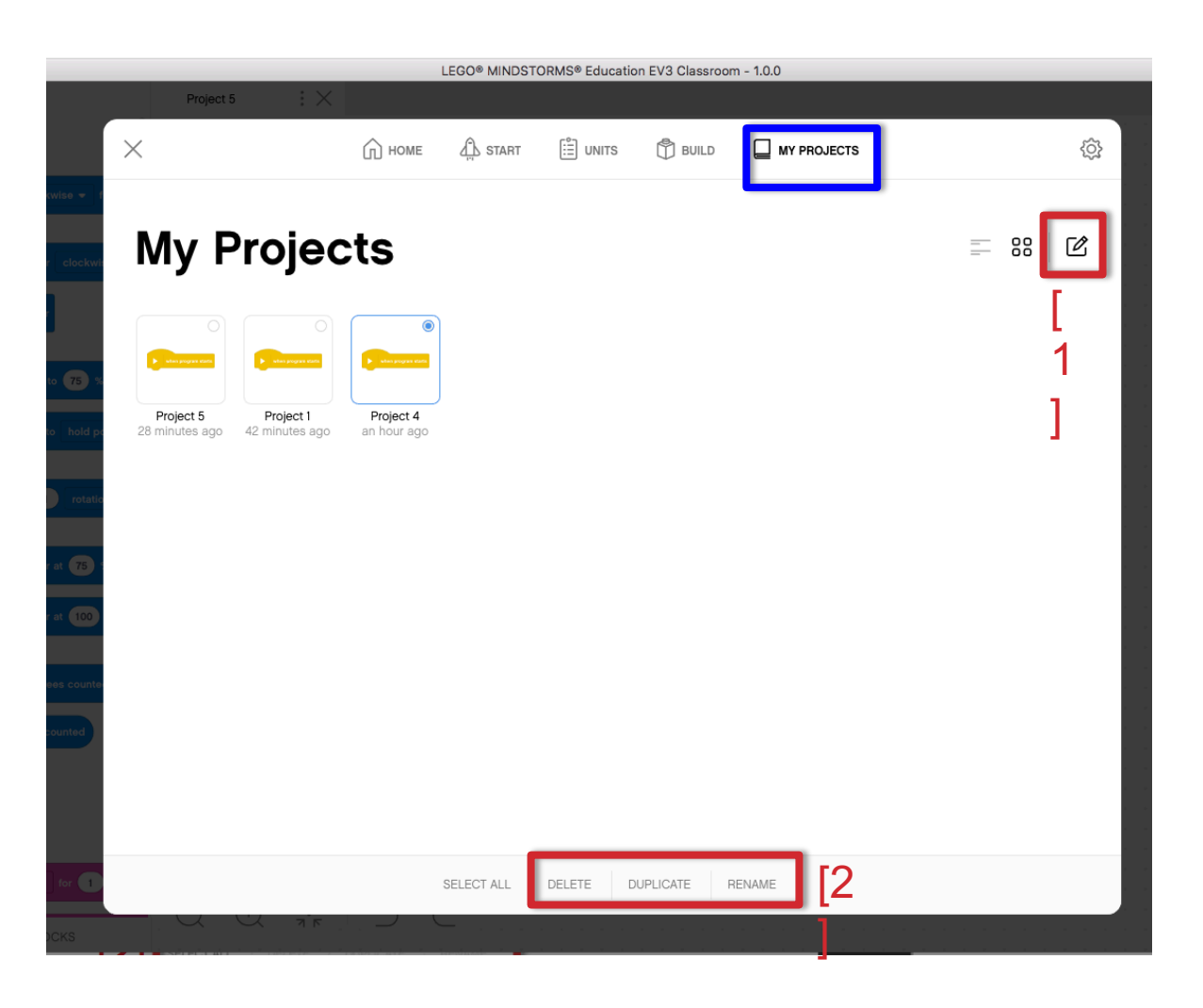

My Projects shows a list of the projects you have made.

To edit an existing project click on the edit icon [1] and then select the project you want to modify. Select the desired action (delete/duplicate/rena me) [2].

# NEW PROJECT

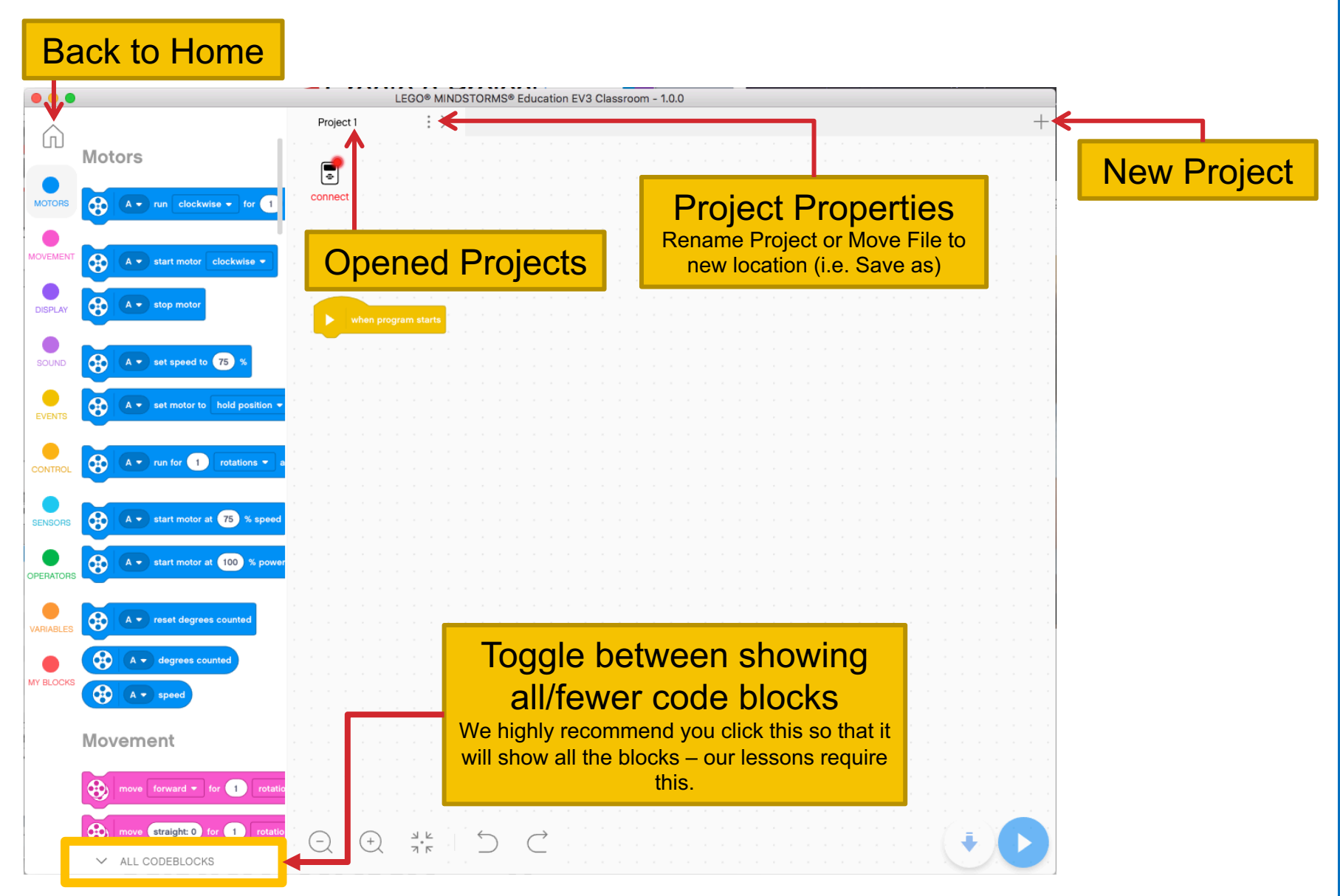

Copyright © EV3Lessons.com 2020 (Last edit: 12/21/2019)

# NOTE ABOUT PROJECTS FOR EV3-G USERS

- For those familiar with the LABVIEW based EV3-G software, there is no differentiation between projects and programs in this software.
- Each project is a separate program
- My Blocks cannot be used between Projects

## PROGRAMMING CANVAS

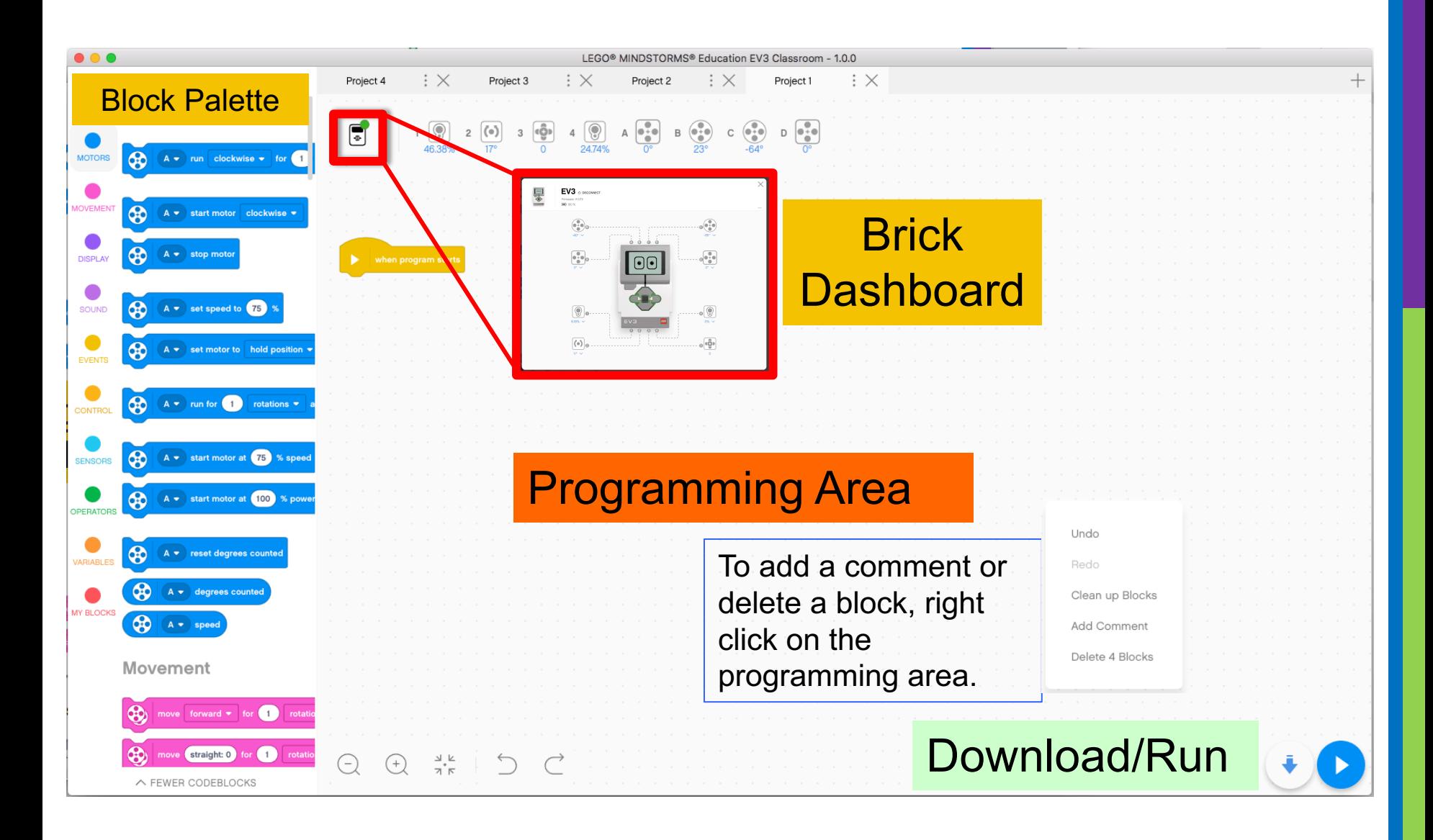

### HELP MENU

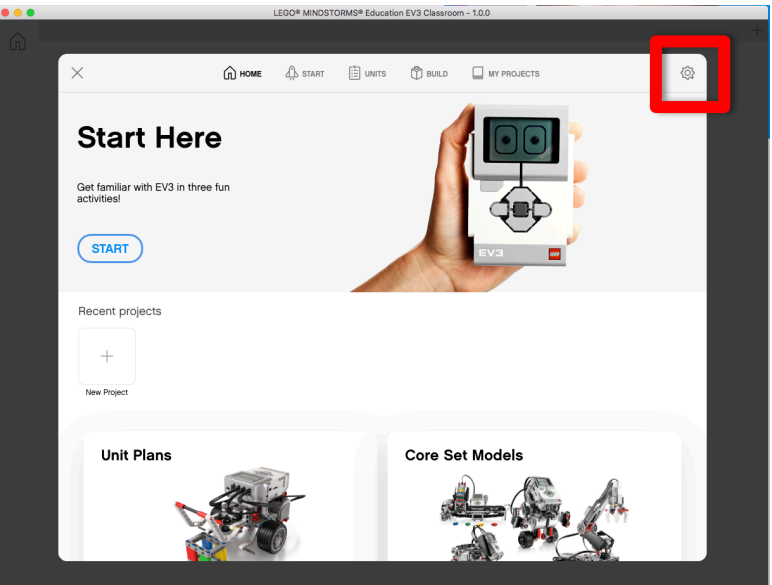

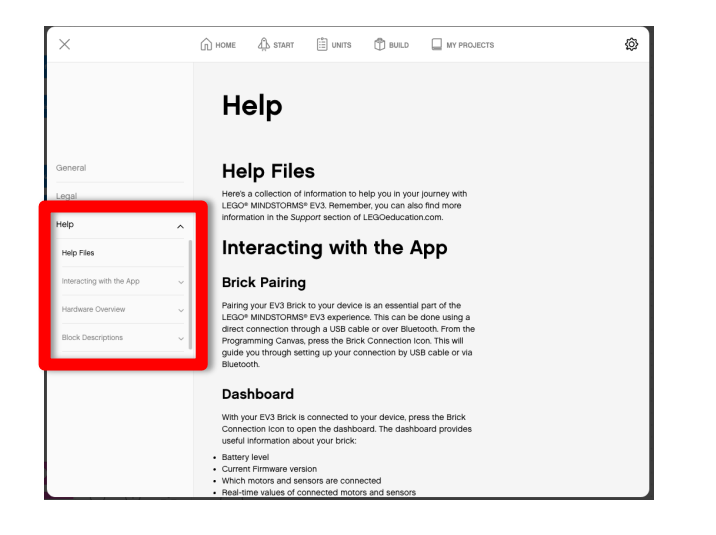

- 1. Click the Settings icon in the Home screen
- 2. Navigate to Help on the left hand column

## BLOCK PALETTE

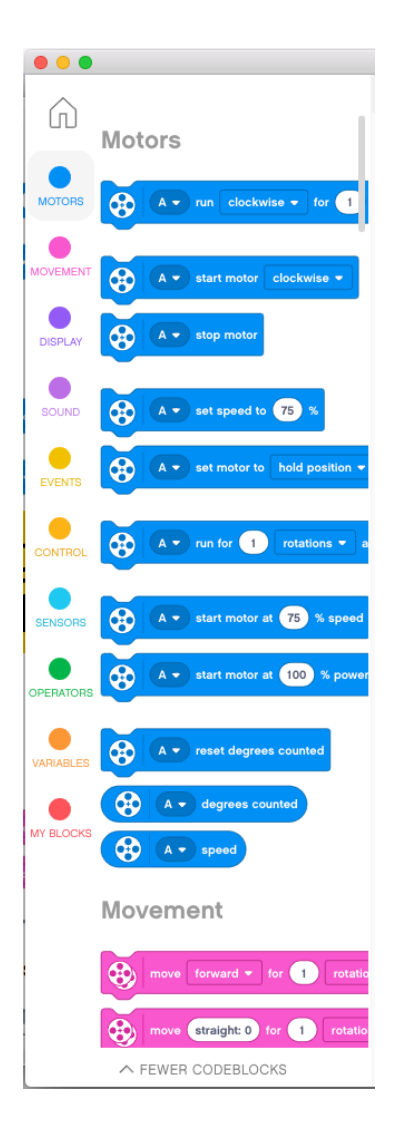

**Motors –** Control an individual motor **Movement –** Control 2 motors at a time with synchronization **Display –** Write to screen **Sound –** Play a sound **Events –** Run actions based on events (e.g. sensor or timer) **Control –** Loops, if/else statements, etc. **Sensors –** Read a sensor value **Operators –** Mathematics and logic **Variables –** Store data in a variable or list **My Blocks –** Custom defined blocks

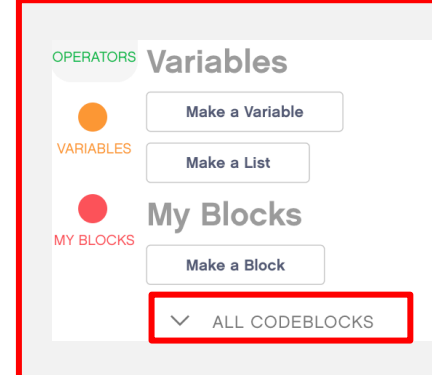

Note: To see certain blocks, you may have to click on "ALL CODEBLOCKS"

# CONNECTING TO BRICK

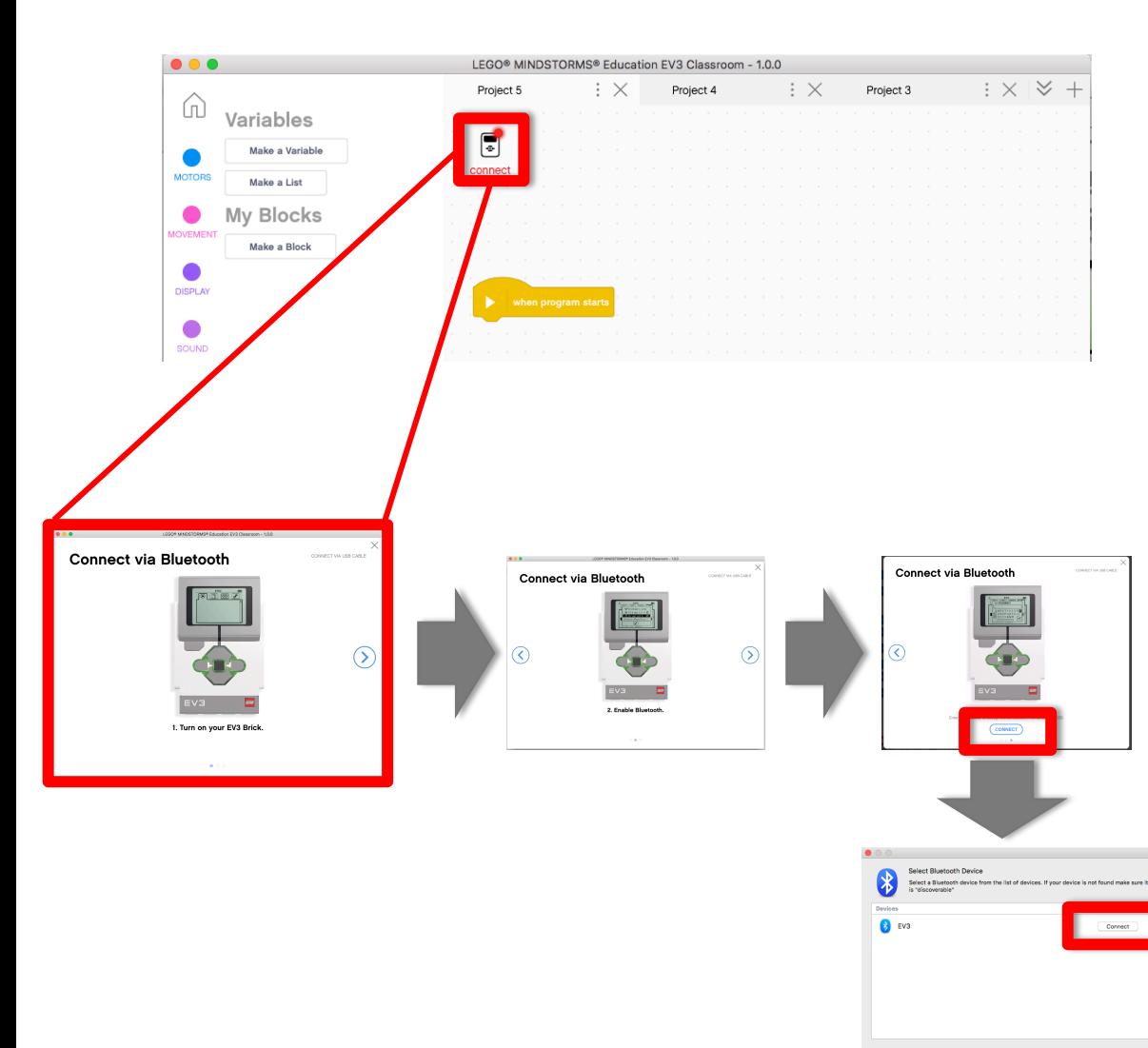

**The software will autoconnect to the brick if you are using USB**

**To connect over Bluetooth, click the connect button. Enable Bluetooth as shown, and click connect. In the connect dialogue, select your EV3 brick's name.** 

**You might have to change to EV3 passcode to 0000 when asked if the connection fails.**

**Wi-Fi is unsupported in this version of the software**

Cancel

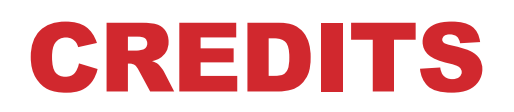

#### **Author: Sanjay and Arvind Seshan**

#### **More l[essons are available at www.ev3lessons.com](http://creativecommons.org/licenses/by-nc-sa/4.0/)**

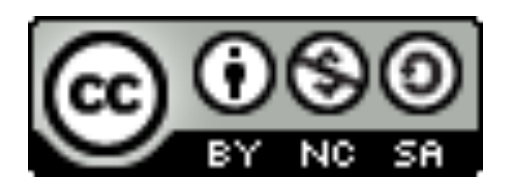

This work is licensed under a Creative Commons Attribution NonCommercial-ShareAlike 4.0 International License.